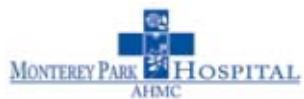

## **How to Submit a Computer Support Request**

a<sup>r</sup> Computer Support.

Click on the Computer Support icon on your computer desktop. If you do not see this icon, you can access the Computer Support Request Form by opening the internet browser and entering the following: http://gar03.ahmchealth.net/ahmcweb/grp\_ispublic/ahmc\_support\_request.aspx

The AHMC Healthcare, Inc. Support Request Form will appear:

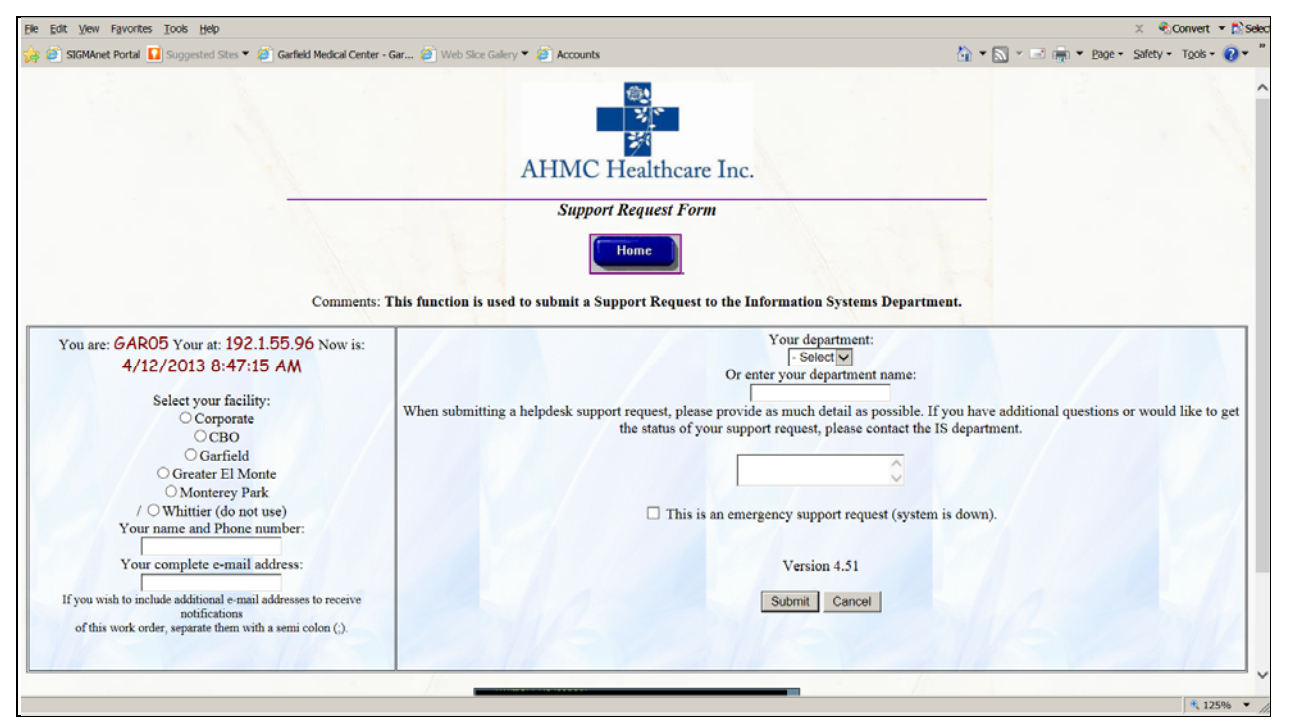

Use this form to submit requests for assistance with CPOE or for hardware or software support or to report a problem such as a broken printer. Make sure you complete all sections of the form. This will speed completion of your request.

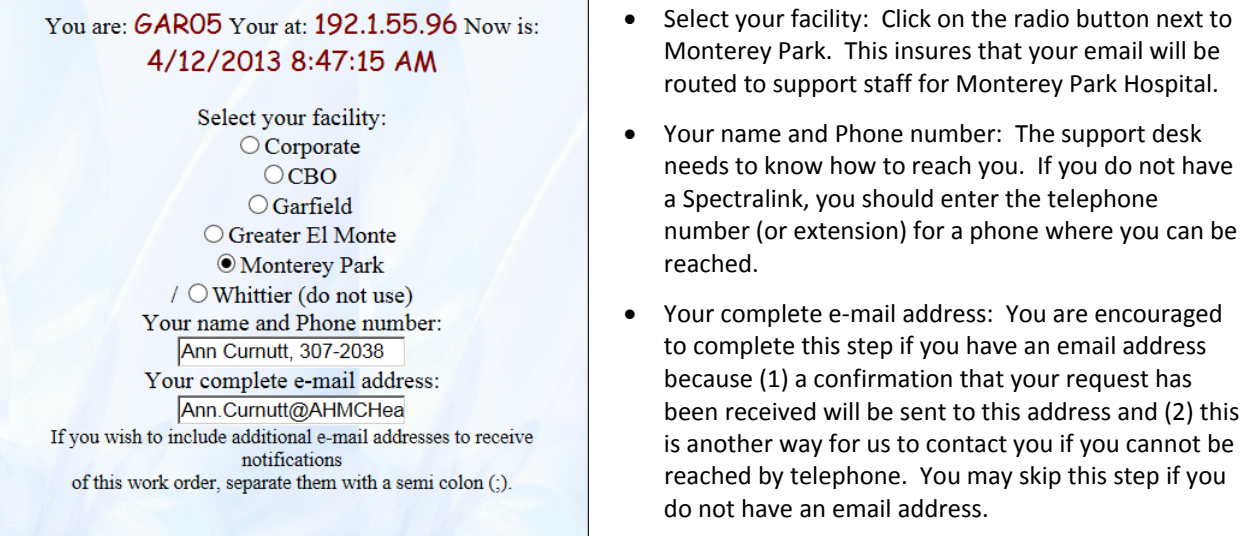

step if you

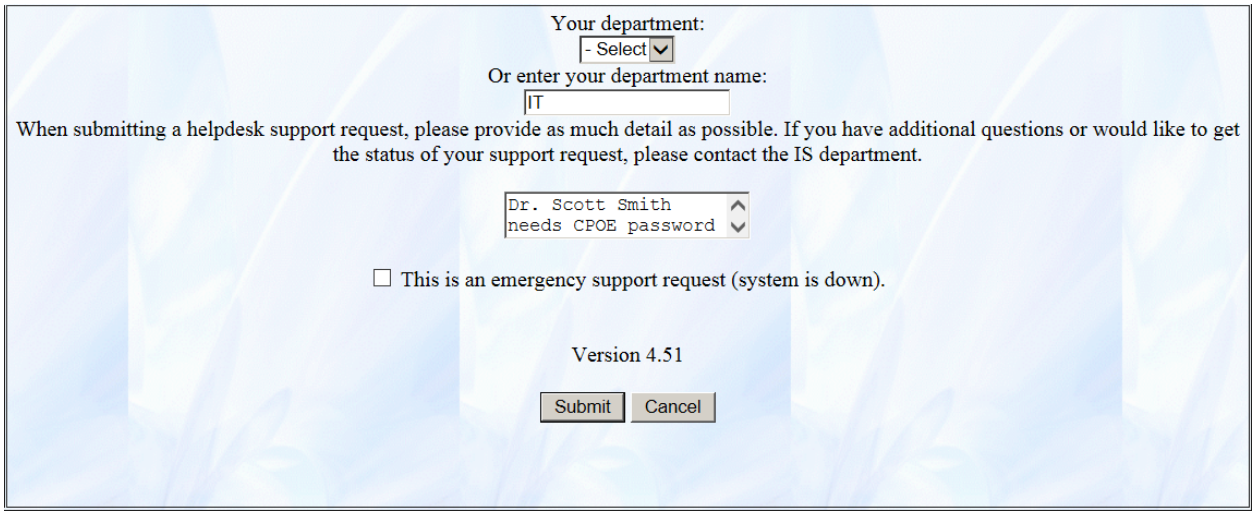

You will need to complete the following items on the right side of the form:

- Enter your department name: The drop-down box for selecting a department name does not work so you will need to enter your department name in the box underneath.
- Description of problem: Please be as complete as possible when describing the issue. This will insure your request is routed to the appropriate people. Note that, although the space for typing the problem appears small on the screen, it allows you to enter as much detail as necessary.
- **Emergency support request: Check this box only for emergencies such as CPSI being down for all users.**

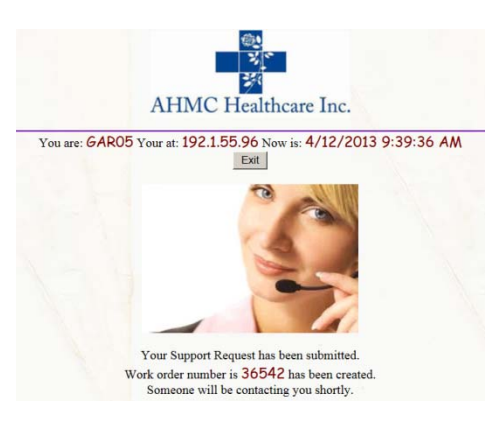

Once you have completed the form, click on the  $\Box$  Submit  $\Box$  button. This will take you to the screen shown at left. You may want to make a note of the work order number in case you need to follow‐up.

If you entered an email address on the form, you will also receive email confirmation.

Your request will be routed to the appropriate individuals and you will be contacted as soon as a support person becomes available.